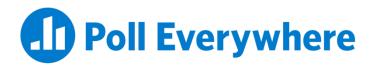

Poll Everywhere & Canvas LMS LTI 1.3/LTI Advantage integration guide for Canvas educators

Version 2.0.0

## Before you begin

In order to use the Poll Everywhere LTI Advantage Canvas integration, you must first Publish the course.

## Connecting your course to Poll Everywhere

- 1. Go to the course that you wish to connect with Poll Everywhere and click the '+ Module' button. Name the module whatever you like in the subsequent popup window, then click the 'Add Module' button to save.
- Within your new module, click the '+' button. From the dropdown menu at the top of the popup window, select 'External Tool', then select Poll Everywhere. URL and Page Name fields will auto-populate below. Lastly, check the 'Load in a new tab' checkbox to and click 'Add Item' to save.

| Home               |                 |        | + Module   |                        |  |
|--------------------|-----------------|--------|------------|------------------------|--|
|                    |                 |        |            |                        |  |
| Assignments        |                 |        |            |                        |  |
| Discussions        |                 |        | _          |                        |  |
| People             | Add Module      |        | ×          |                        |  |
| Pages              |                 |        |            |                        |  |
| Files              | Poll Everywhere |        |            | Nothing for the next v |  |
| Syllabus           | Lock until      |        |            |                        |  |
| Outcomes           |                 |        |            |                        |  |
|                    |                 |        |            |                        |  |
| Quizzes            |                 |        |            |                        |  |
| Quizzes<br>Modules |                 |        |            |                        |  |
|                    |                 |        |            |                        |  |
| Modules            |                 | Cancel | Add Module |                        |  |

| Add Item to Poll Everywhere   Add External Tool   to Poll Everywhere   So Select a tool from the list below, or enter a URL for an external tool you already know is configured with Basic LTI to add a link to it to this module.  Poll Everywhere Poll Everywhere URL:  https://www.polleverywhere.com Page Name: Poll Everywhere  Load in a new tab Indentation: Don't Indent                                                                                                    | 15    |           |                            |               |                |                  |                   |                 |                     |            | ISI |
|----------------------------------------------------------------------------------------------------|-------|-----------|----------------------------|---------------|----------------|------------------|-------------------|-----------------|---------------------|------------|-----|
| Seter a tool from the list below, or enter a URL for an external tool you already know is configured with Basic LTI to add a link to it to this module.      Poil Everywhere      URL: https://www.polleverywhere.com  Page Name: Poil Everywhere  Load in a new tab                                                                                                    | Add   | d Item    | to Poll Everywi            | nere          |                |                  |                   |                 |                     |            | >   |
| module.         Poll Everywhere         Poll Everywhere         URL:       https://www.polleverywhere.com         Page Name:       Poll Everywhere         I Load in a new tab       Image: Image Name: Image Name: Im | Add   | Extern    | al Tool                    | \$ te         | o Poll Even    | ywhere           |                   |                 |                     |            |     |
| Poll Everywhere URL: https://www.polleverywhere.com Page Name: Poll Everywhere Load in a new tab                                                                                                    |       |           | from the list below, or er | iter a URL fo | or an external | tool you already | know is configure | ed with Basic L | TI to add a link to | it to this |     |
| Page Name: Poll Everywhere                                                                                                    |       |           |                            |               |                |                  |                   |                 |                     |            |     |
| Coad in a new tab                                                                                                    | URL:  |           | https://www.pollev         | verywhere     | e.con          |                  |                   |                 |                     |            |     |
|                                                                                                    | Page  | Name:     | Poll Everywhere            |               |                |                  |                   |                 |                     |            |     |
| Indentation: Don't Indent                                                                                                    | 🖾 Lo  | ad in a n | ew tab                     |               |                |                  |                   |                 |                     |            |     |
|                                                                                                    | Inder | ntation:  | Don't Indent               |               | \$             |                  |                   |                 |                     |            |     |
|                                                                                                    |       |           |                            |               |                |                  |                   |                 |                     |            |     |
|                                                                                                    |       |           |                            |               |                |                  |                   |                 | Cancel              | Add Ite    | em  |
| Cancel Add Item                                                                                                    |       |           |                            |               |                |                  |                   |                 |                     |            |     |

- 3. Now, click on the new Poll Everywhere link that you made within the module. You will see a 'Load Poll Everywhere in a new window' button. Click this button to launch the Poll Everywhere connection.
- 4. In the new tab, you will be asked to acknowledge you are launching Poll Everywhere through Canvas. Acknowledge the launch. On the next page, you will see a button to 'Sync roster' to import the students from your course into Poll Everywhere.

After you click this button, a page will inform you that the participant import is proceeding, and you will see a 'Go to Participants page' button. Click the button. Once on the participants page, you will be able to verify that the import took place because there will be a new group named after your course.

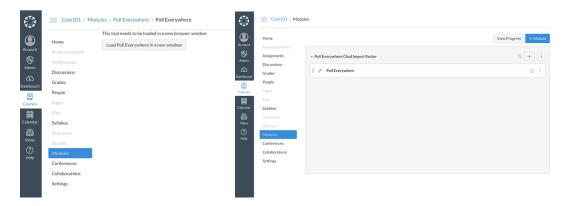

| ພ<br>ວິວ<br>ຄ        | Communication                                                                                                |                                                     |          |
|----------------------|----------------------------------------------------------------------------------------------------|-----------------------------------------------------|----------|
| Â                    | 🕣 Add new gradebook 🧠 🖓                                                                                      | Sync roster                                         |          |
|                      | Gradebook •                                                                                                  | Date •                                              |          |
| Poll Everywhere      |                                                                                                    |                                                     |          |
| Poil Everywhere      |                                                                                                    |                                                     |          |
|                      | Your roster is impor                                                                                         | rting                                               |          |
|                      | Course: Communications 101                                                                                   |                                                     |          |
| Poll Everywhere is c | currently importing the roster you selected. Students will appear on your P<br>may take up to a few minutes. | Participants page as soon as the import is complete | xd. This |
| Re                   | teminder: To identify participants in a gradebook or report, set all of your a                               | activities to Registered participants only.         |          |
|                      | Learn more best practices at training.pollevery                                                              | where.com.                                          |          |
|                      | Go to Participants page                                                                                      |                                                     |          |

Now that you have connected your course to Poll Everywhere, you can delete the module you used to make the connection. Optionally, you can use the link in this module to perform future LTI actions.

| • Poll Everywhere   | ⊘ + :            |
|---------------------|------------------|
| 🗄 🔗 Poll Everywhere | Ng Edit          |
|                     | '≝ Move Contents |
|                     | Move Module      |
|                     | ញ៊ែ Delete       |
|                     | 司 Duplicate      |
|                     | පී Send To       |
|                     | E Copy To        |
|                     |                  |

## **Re-syncing your roster**

You may want to re-sync the participant roster for your course after the initial connection. This may be necessary if students dropped or added to your course in the LMS. Re-syncing will create Poll Everywhere participant profiles for new students and add them to your Poll Everywhere participant group, while removing dropped students from your participants group.

You can initiate the resync from two places: either by launching the LTI connection from the module, or from the Poll Everywhere Participants page. To re-sync your participants from the module, follow the same steps you took in the previous section. The following section will show you how to re-sync the participants from within Poll Everywhere.

1. Navigate to the Participants page and click on the LMS Courses link.

| الم<br>میں<br>مرکم<br>ش | Participants         Manage the participants that respond to your activities.         Add participants       Change group         Reinvite       Reinvite         To add or remove a user from a group, click the associate         A filled-in circle indicates a user is in the group.         A nottline circle indicates a user is not in the group. | move Export CSV LMS Courses | P Search by name or email     ■ | Groups Edit Communications 101 Ungrouped New group |
|-------------------------|----------------------------------------------------------------------------------------------------|-----------------------------|---------------------------------|----------------------------------------------------|
|                         | □ First name ↔ Last name ↔ Email ↔                                                                                                    | Groups                      | Created at 😓 📰 🔶 Edit           |                                                    |
|                         | Angele Student<br>angele.canvas.student@junk.polleverywhere.com                                                                                                    | •                           | 08/19/2021                      |                                                    |
|                         | Abdul Student<br>abdul.canvas.student@junk.polleverywhere.com                                                                                                    | •                           | 08/19/2021                      |                                                    |

2. From the LMS courses screen you will see all of the courses you have connected with the Poll Everywhere LTI Advantage integration. From here, you can sync your students by clicking the button on the right side of the table.

| Participants |                    |                              |             |  |
|--------------|--------------------|------------------------------|-------------|--|
| lao          |                    |                              |             |  |
| **           |                    | LMS Connections              |             |  |
|              |                    |                              |             |  |
|              |                    |                              |             |  |
|              | Name •             | Date •                       |             |  |
|              | Communications 101 | August 19, 2021, 10:57:11 AM | Sync roster |  |
|              |                    |                              |             |  |

## Exporting a Gradebook report

Once you have collected some activity results from students, you can export those results to Canvas. You can initiate this flow from the Canvas module, from the Poll Everywhere participants page, or from a Poll Everywhere report. Each report you export will create a single grade column in Canvas, regardless of the number of activities in the report. Poll Everywhere Gradebook reports can either be exported as a graded assessment or for participation.

If you are exporting a report starting with the Canvas module, click through the module you created in the 'Connecting your course to Poll Everywhere' section and jump to Step 3.

If you are starting from a specific Gradebook report in Poll Everywhere, jump to step 5.

1. Start on the Participants page and select the LMS Course link.

| 0.0<br>66<br>€ | Participants         Manage the participants that respond to your activities.         Add participants       Change group         Reinvite       R         To add or remove a user from a group, click the associa         A filled-in circle indicates a user is in the group.         An outline circle indicates a user is not in the group. | emove Export CSV LMS Courses |                       | Groups Edit Communications 101 Ungrouped Hew group |
|----------------|----------------------------------------------------------------------------------------------------|------------------------------|-----------------------|----------------------------------------------------|
|                | First name      Last name        Email      ◆                                                                                                    | Groups                       | Created at 🗢 🗐 🔶 Edit |                                                    |
|                | Angele Student     angele.canvas.student@junk.polleverywhere.com                                                                                                    | •                            | 08/19/2021            |                                                    |
|                | Abdul Student<br>abdul.canvas.student@junk.polleverywhere.com                                                                                                    | •                            | 08/19/2021            |                                                    |

2. On the LMS Courses page, select the course for which you want to create a Gradebook.

| Participants |                    |                              |             |  |
|--------------|--------------------|------------------------------|-------------|--|
| 0=0          |                    |                              |             |  |
| 89<br>1      |                    | LMS Connections              |             |  |
| ■            |                    |                              |             |  |
| **           |                    |                              |             |  |
|              | Name 🕈             | Date •                       | _           |  |
|              | Communications 101 | August 19, 2021, 10:57:11 AM | Sync roster |  |
|              |                    |                              |             |  |

3. From this page you can create a new Gradebook report, or choose a Gradebook that you have already created for this LMS course.

Note: You cannot edit the activities within a Gradebook report, but choosing a previously created report will allow you to update and re-export the results.

| Course       |                                                         |                              |  |
|--------------|---------------------------------------------------------|------------------------------|--|
| භ<br>වර<br>ම | Communicatio                                            | ns 101                       |  |
| ,a,<br>      | 🕀 Add new gradebook 🖓                                   | Sync roster                  |  |
|              | Gradebook •                                             | Date +                       |  |
|              | Participation only question: How are you feeling today? | August 20, 2021, 12:28:14 PM |  |

4. Adding a new Gradebook will put you into the report creation flow. In the side panel, select the Gradebook report and then the activities you wish to include in your report.

| Gradebook report |                                                                      |    | ook report reset / Test LTI questions             |  |
|------------------|----------------------------------------------------------------------|----|---------------------------------------------------|--|
| Q                | Executive summary<br>Concise overview of all responses               | ØC | Name V<br>Is the sky blue?                        |  |
|                  | Audience response<br>List of each participant and their<br>responses |    | Participation only question: How<br>Test question |  |
| <b>E</b>         | <b>Pivot table</b><br>Excel-friendly table for calculations          |    |                                                   |  |
|                  | Participant response history<br>Specific report for responses        |    |                                                   |  |
|                  | <b>Gradebook</b><br>Graded table with scores,<br>participation       |    |                                                   |  |
|                  | Cancel Continue                                                      |    |                                                   |  |

5. Review the Gradebook report, and click the Export button at the bottom right when you are ready to export the grades to Canvas.

Note: The name of your report will be the name assumed by the grade column in Canvas. You can rename your report by clicking on the 'Rename' link next to the title at the top of the report.

6. When you click the export button, you will see a popup that will either ask you to confirm the LMS course, or select the course to export the report to from a dropdown menu. Additionally, you will have the option to export the report as Grades or Participation. Make your selections, then click Next.

| $\mathbb{F} \downarrow$ Sort: Participation  |                                                          |          |             |                                |          | < × ●    | Legend $\checkmark$ | ✓ Activities                           | 3           |
|----------------------------------------------|----------------------------------------------------------|----------|-------------|--------------------------------|----------|----------|---------------------|----------------------------------------|-------------|
| Name                                         | Custom Report Identifier                                 | Rank (?) | Grade (?)   | Participation (?)              | Polls    | 2        | 3                   | ✓ Activities ĭΞ Test question          |             |
| Angele Student                               |                                                          | 1        | 100%        | 100%                           | ~        | ~        | •                   | i≡ Is the sky blue?                    |             |
| Antoine Student                              |                                                          | 3        | 50%         | 100%                           | ~        | ×        | •                   | E Participation only question: How are | you feeling |
| Aimee Student                                |                                                          | 5        | 0%          | 100%                           | ×        | ×        | •                   | today?                                 |             |
| Anastacia Student                            |                                                          | 2        | 100%        | 67%                            | ~        | ~        | •                   |                                        |             |
| Abdul Student                                |                                                          | 4        | 50%         | 67%                            |          | ~        | •                   |                                        |             |
| Benita Student                               |                                                          | 6        | 0%          | 33%                            |          |          | •                   |                                        |             |
| verage Grade                                 |                                                          |          | 50%         |                                | 50%      | 50%      |                     |                                        |             |
| verage Participation                         |                                                          |          |             | 77%                            | 67%      | 83%      | 83%                 |                                        |             |
| port repor                                   | t                                                        |          | E           | xport rep                      | port     |          |                     |                                        |             |
|                                              | ort will automatically updat<br>udents from the imported |          | 1           | 'lease select a<br>Communicati |          |          | IS course           | for this report                        |             |
| de only the st                               |                                                          |          |             | communicati                    | 002 101  | •        |                     |                                        |             |
| eport will be f                              | iltered to the Communicat                                | ions 101 | v           | Vould you like                 | e to exp | ort grad | les or par          | ticipation?                            |             |
| report will be f<br>p.                       | iltered to the Communicat<br>xport grades or participati |          | v           | /ould you like                 | e to exp | ort grad | les or pai          | ticipation?                            |             |
| report will be f<br>p.                       |                                                          |          | 19/1        |                                |          | ort grad | les or par          | ticipation?                            |             |
| report will be f<br>up.<br>uld you like to e | xport grades or participati                              |          | €<br><<br>% | Grade                          |          | ort grad | les or par          |                                        |             |

7. The following pop-up will now filter the report by the participants in your LMS Course and start the export. You should then see a message indicating that the export has completed and is processing in the background.

8. Once the export is complete, head back over to Canvas and click into your Grades center to verify that the new Gradebook column was created.

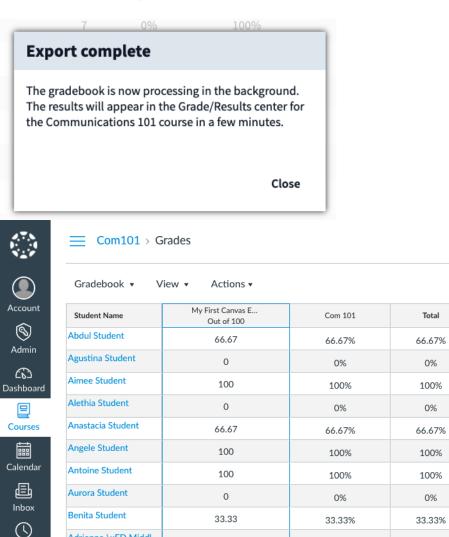

0

0%

0%

Adrienne \xED Middl...

History ? Help